## Como activar escritorio remoto (terminal server) en Win10Pro

(Dede de tener permisos de administrador para poder activar escritorio remoto)

En el escritorio, pulsar botón derecho en icono Inicio windows y seleccionar Ejecutar

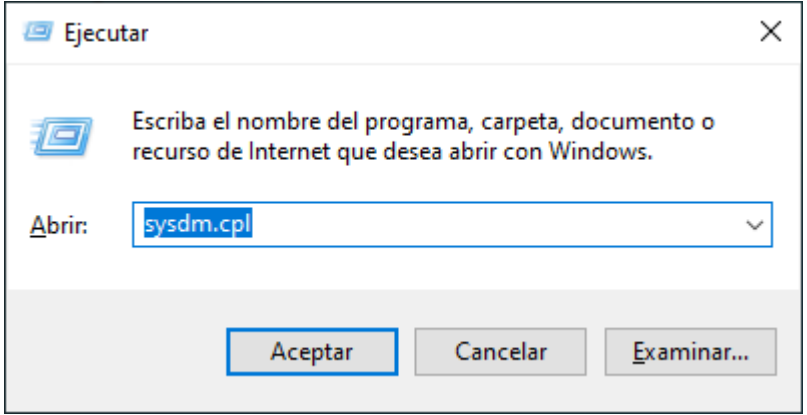

escribir sysdm.cpl y pulse [Aceptar]

## aparecera el form

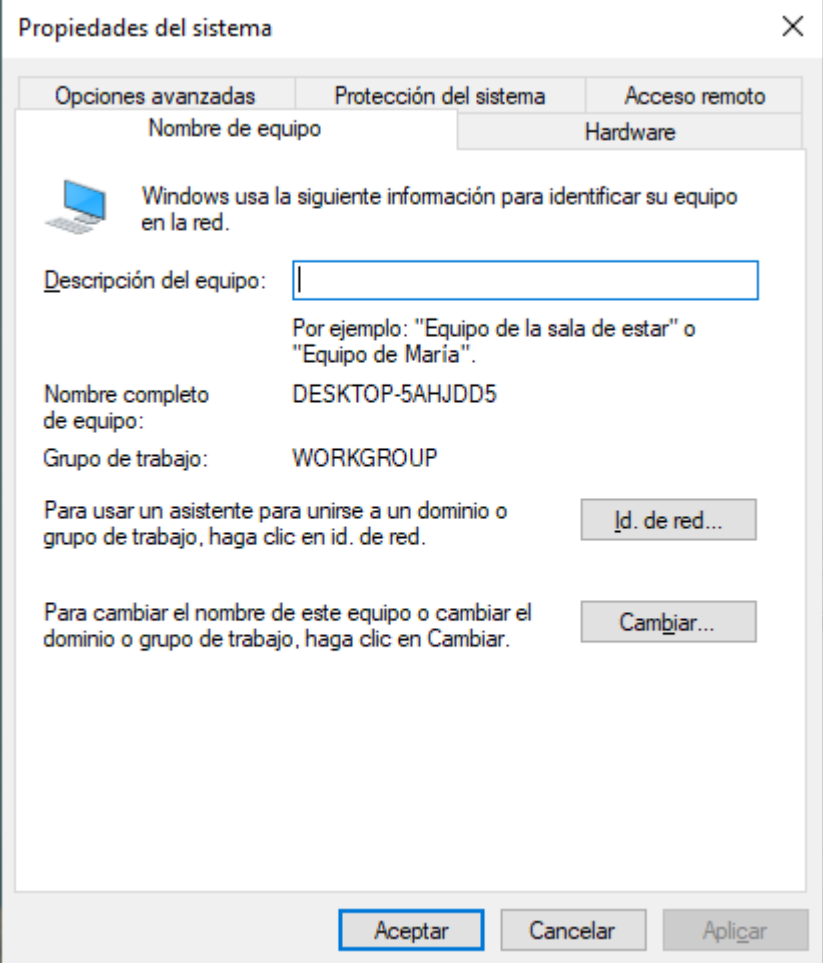

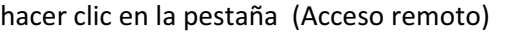

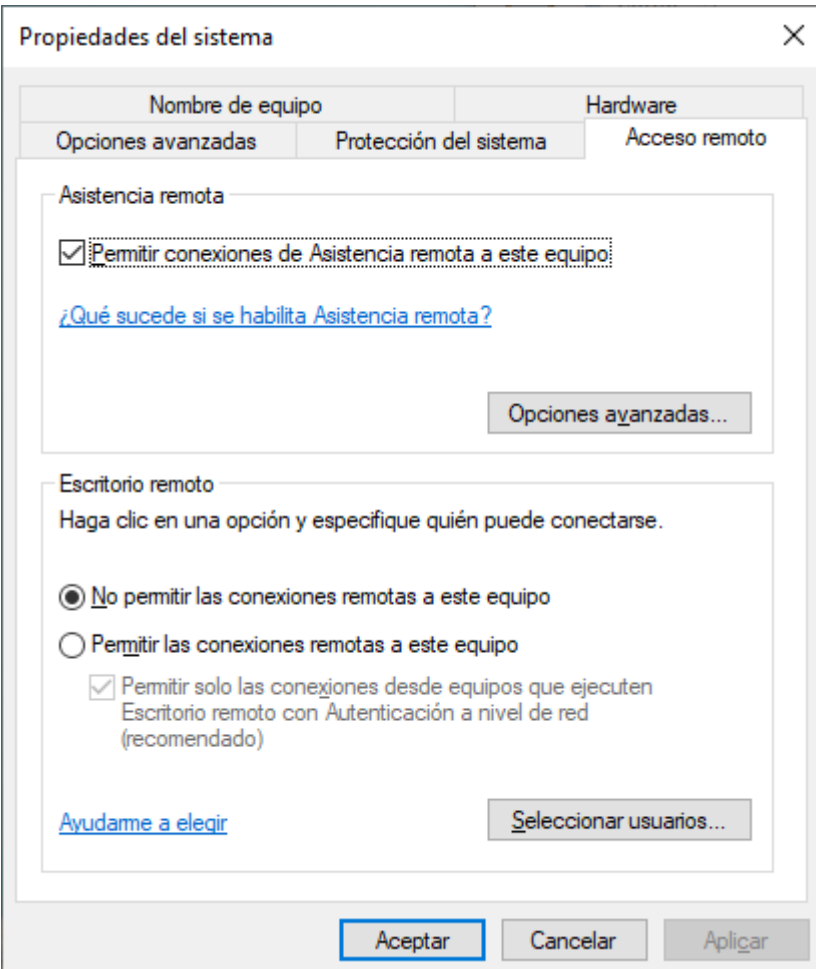

Modificar las opciones como sigue

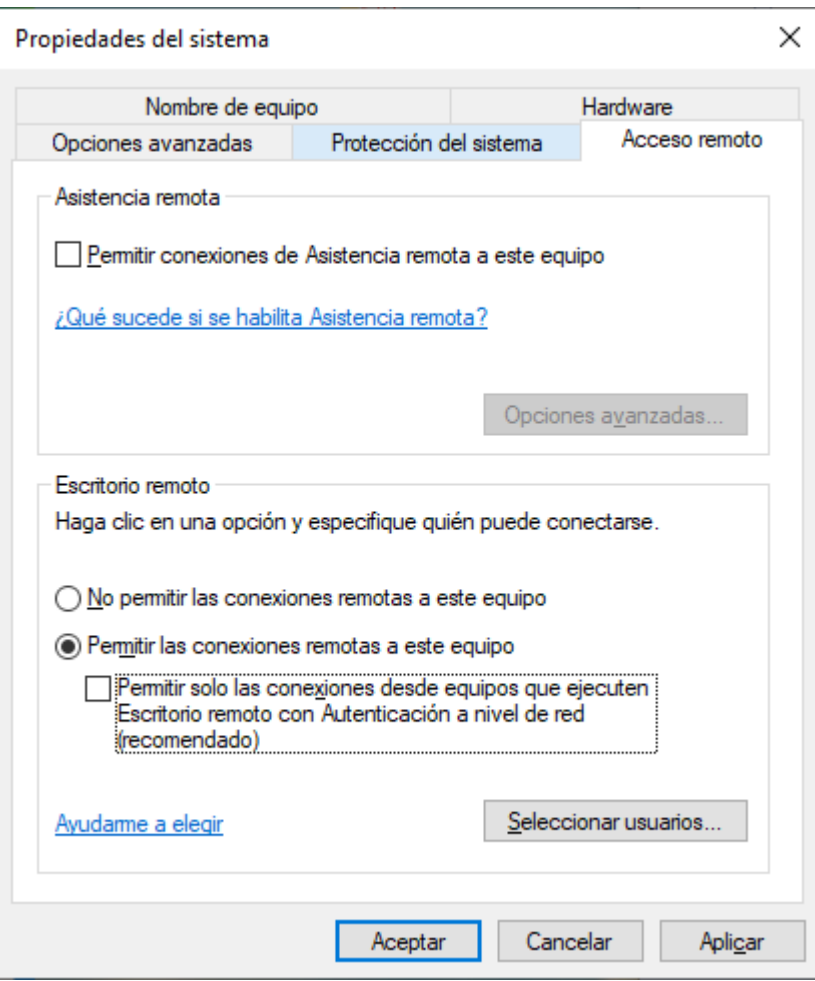

Pulse [Seleccionar usuarios..] si los hay que no pertenezcan al grupo de administradores

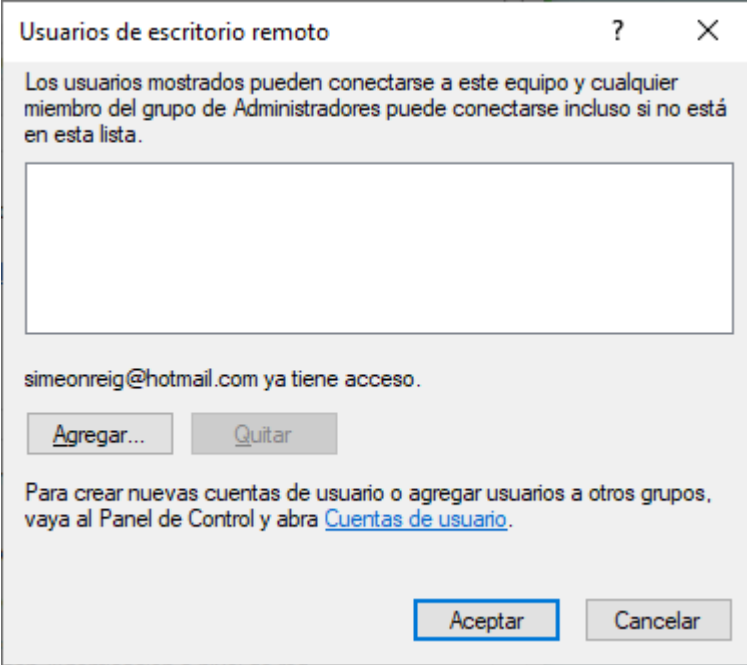

Pulse [Agregar] para ir a Seleccionar Usuarios

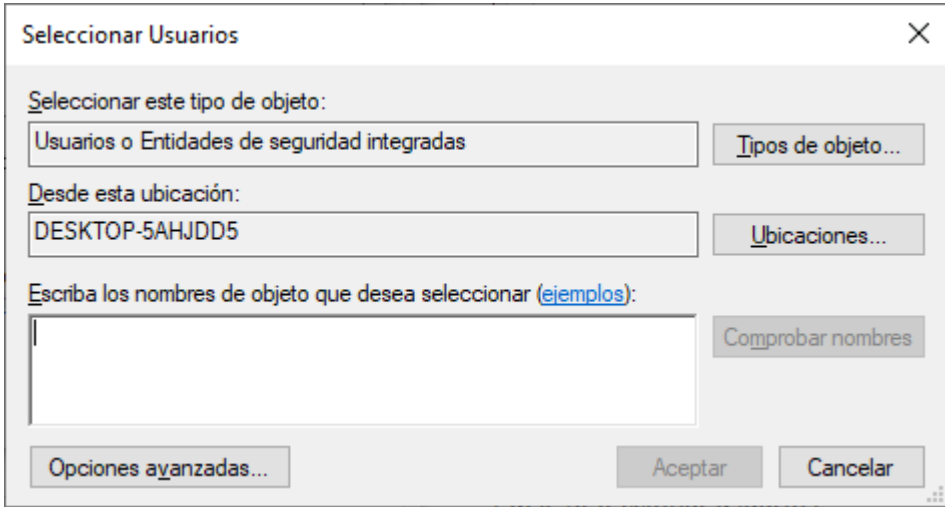

Pulse [Opciones avanzadas..]

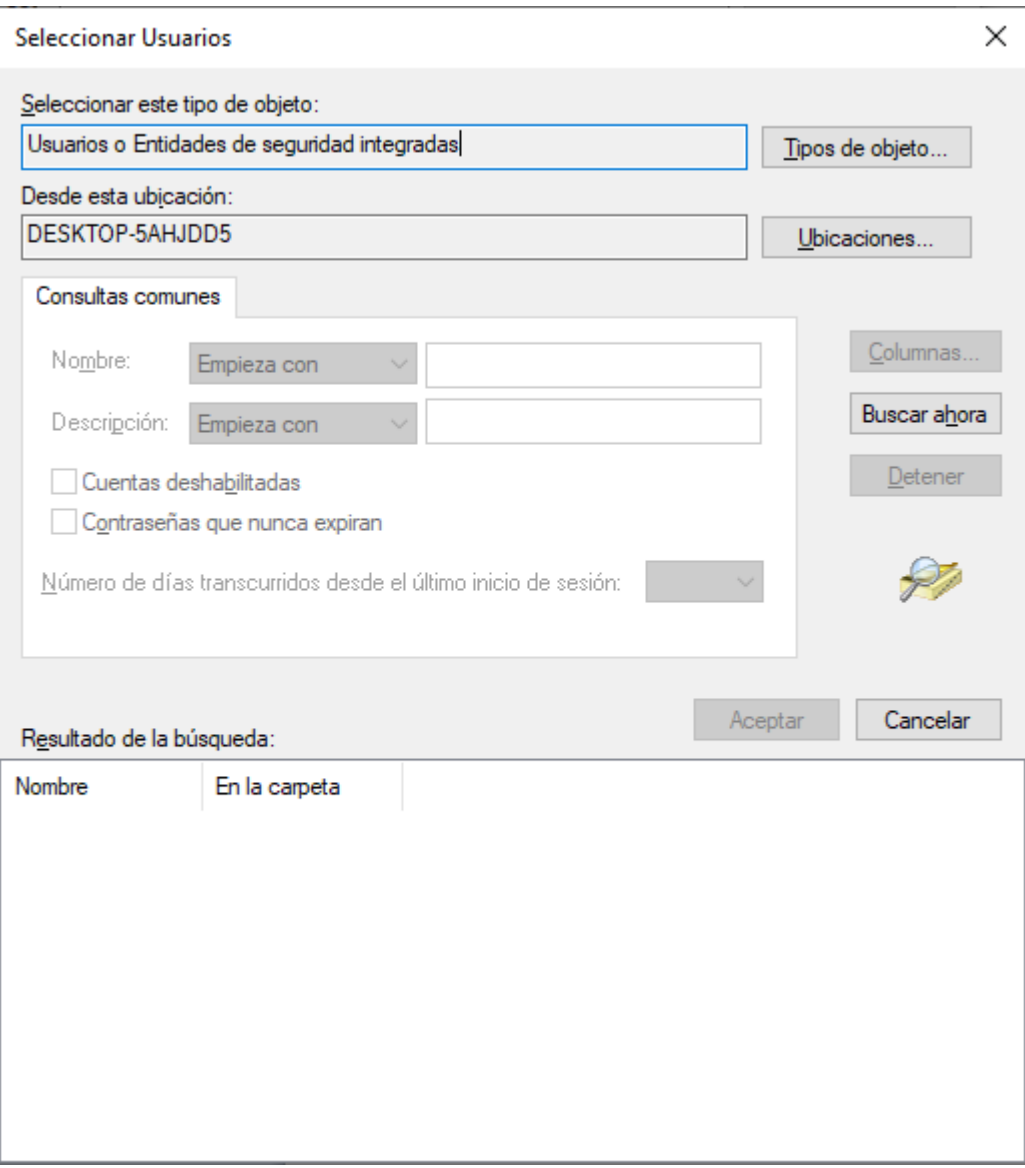

Pulse [Buscar ahora]

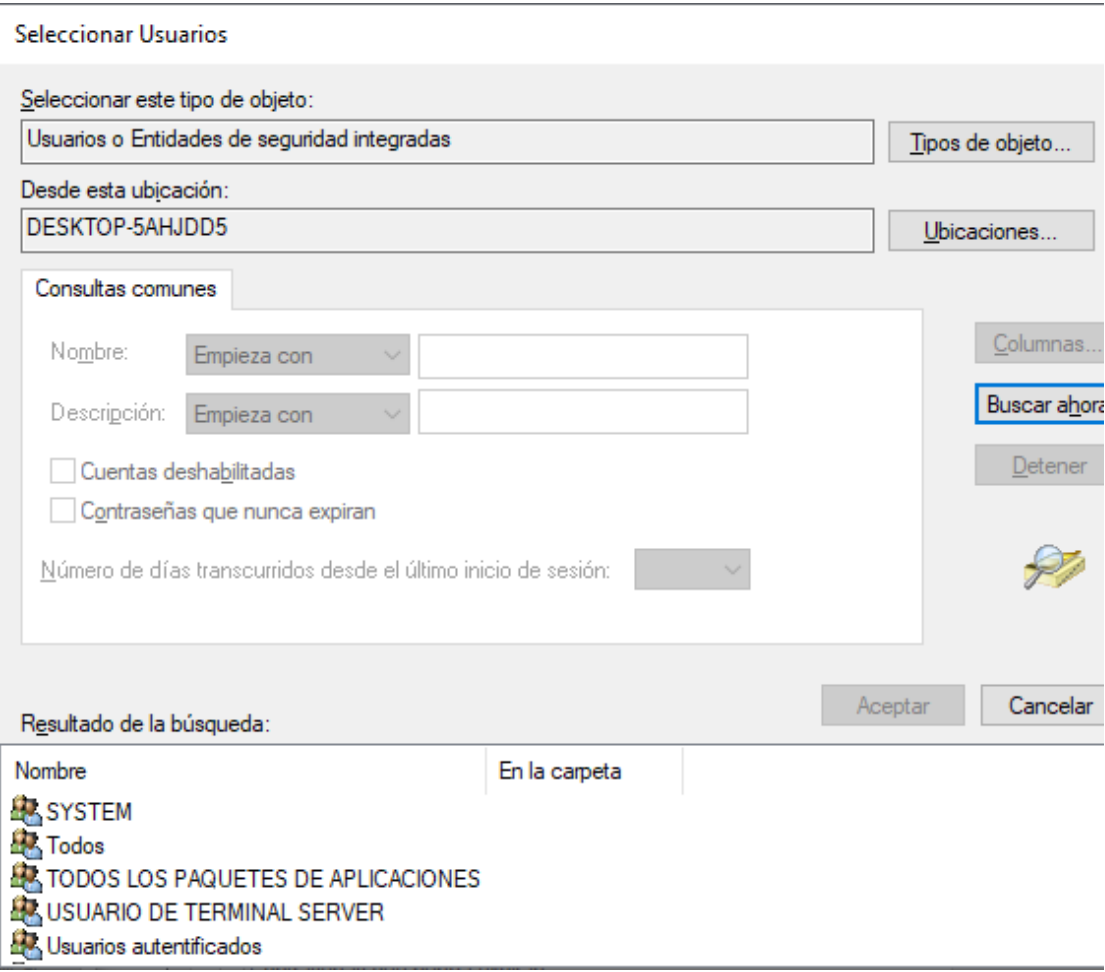

En el resultado de la busqueda seleccione el usuario o grupo de usuarios

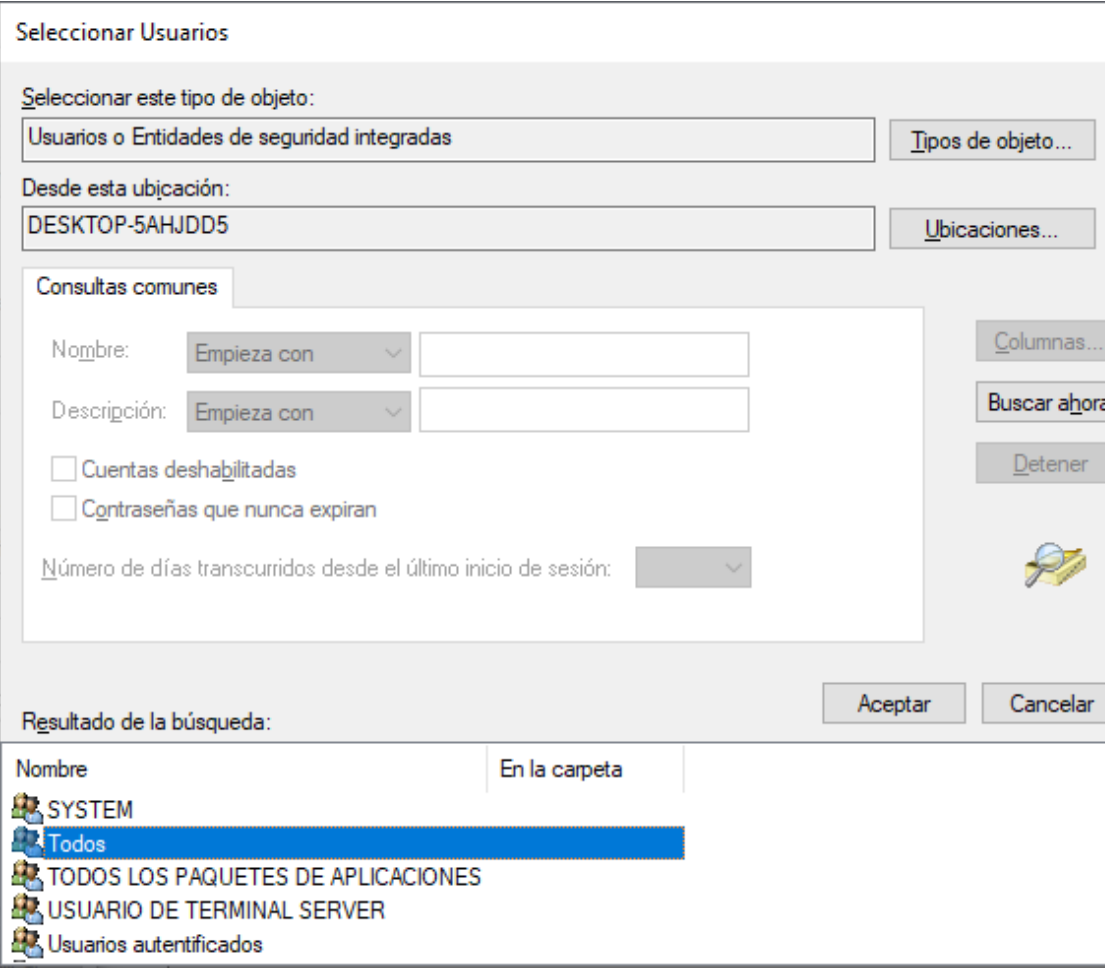

## Pulse [Aceptar]

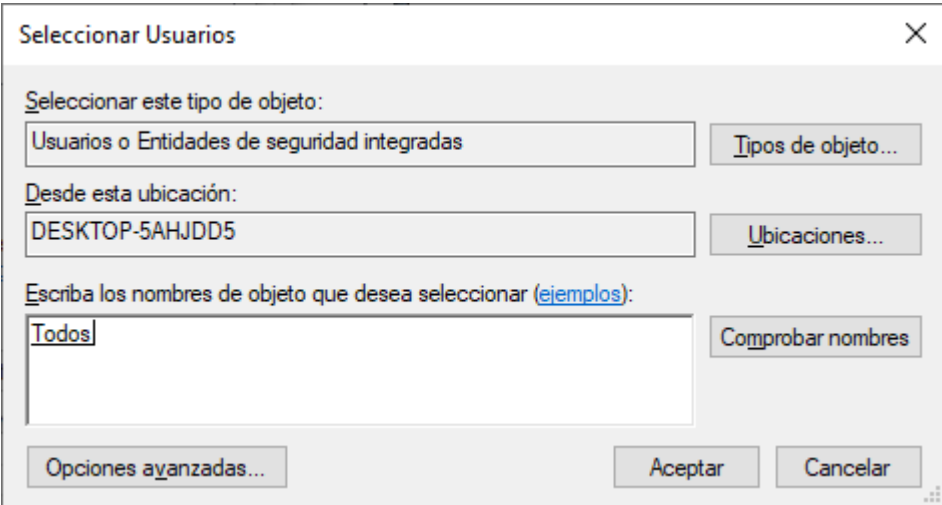

En la casilla de nombres de objeto aparecerá el seleccionado (tambien podría introducirlos manualmente)

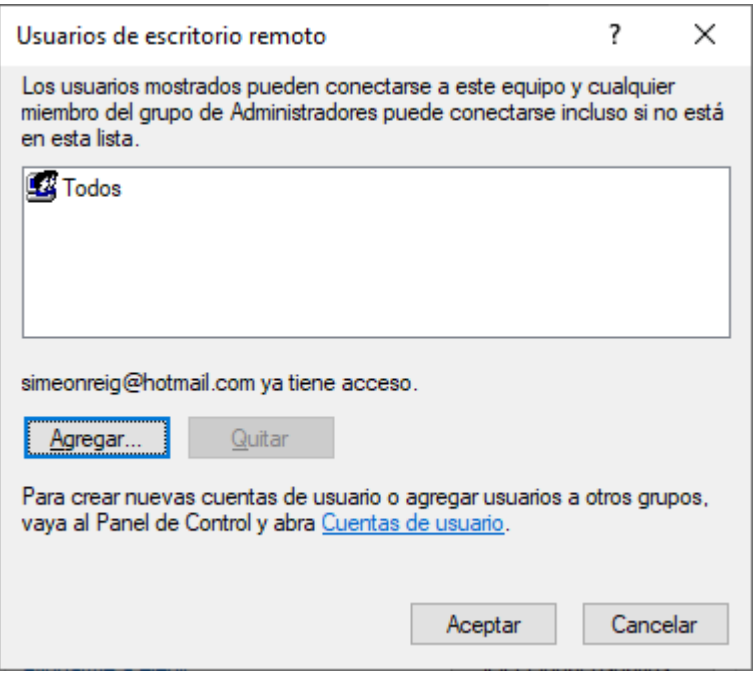

Una vez haya terminado de seleccionar los usuarios o grupos pulse [Aceptar]